# User Guide for Supplier Registration

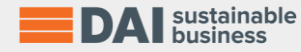

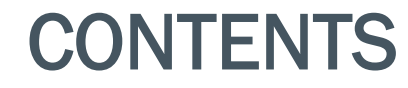

1. Create An Account

- 2. Logging In To Your Account
- 3. Adding Additional Organization Information
- 4. Discover Notices From Buyers
- 5. Using The Help Desk

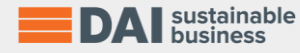

#### CREATE AN ACCOUNT

Step 1: Go to the Supplier Management Portal (SMP) landing page: <https://prod-moz.daismp.com/>

Step 2: Select Register and complete the registration process to set up an account

You will be asked the following questions:

- What country are you registering for?
- What is the name of your organization?
- Personal Details
- Create a Password
- Then click, Create an Account

Step 3: Upon creating your account, you will receive an email verification invite to the system.

Click on the Verify Email button in the email and you will be taken to the SMP to finish the registration process.

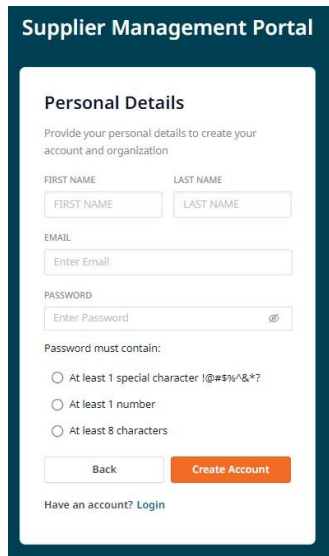

 $\overline{\mathfrak{S}}$ 

Hi

below.

**Verify Email** 

Having trouble? Contact us

Don't want to see these notifications? Unsubscribe

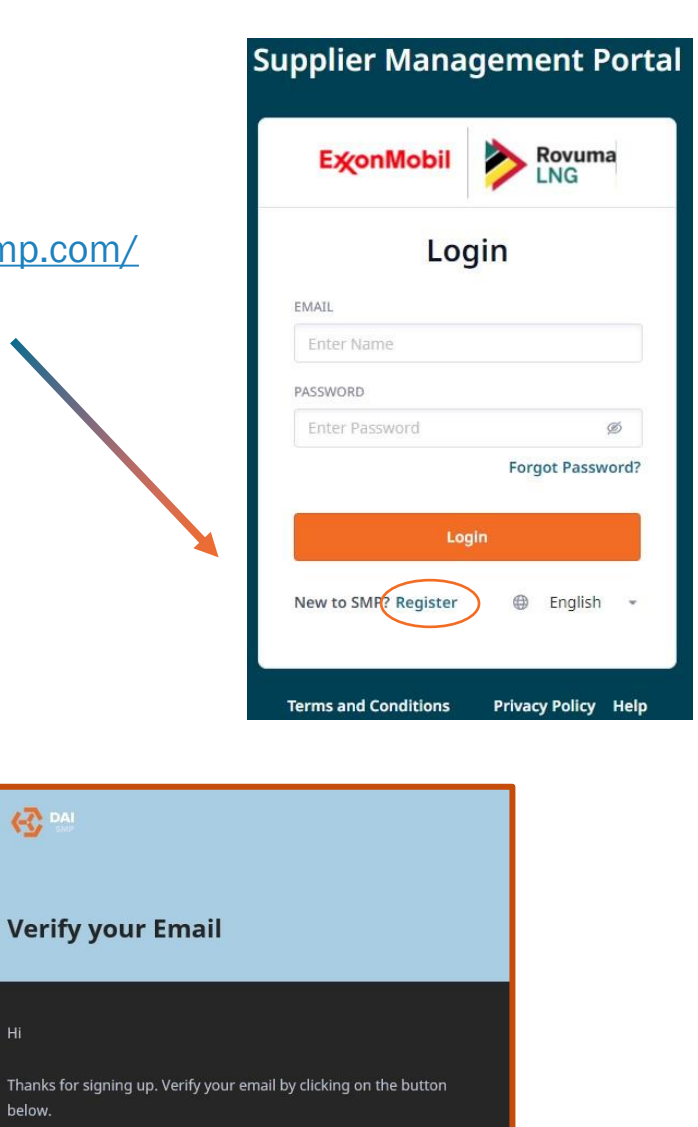

sustainable **business** 

#### LOGGING IN TO YOUR ACCOUNT

Login: Enter the email you used to register, the password you input into the system and click Login

*Remember that Passwords are case sensitive.*

Note: If you forget your password, you can reset by clicking Forgot password?

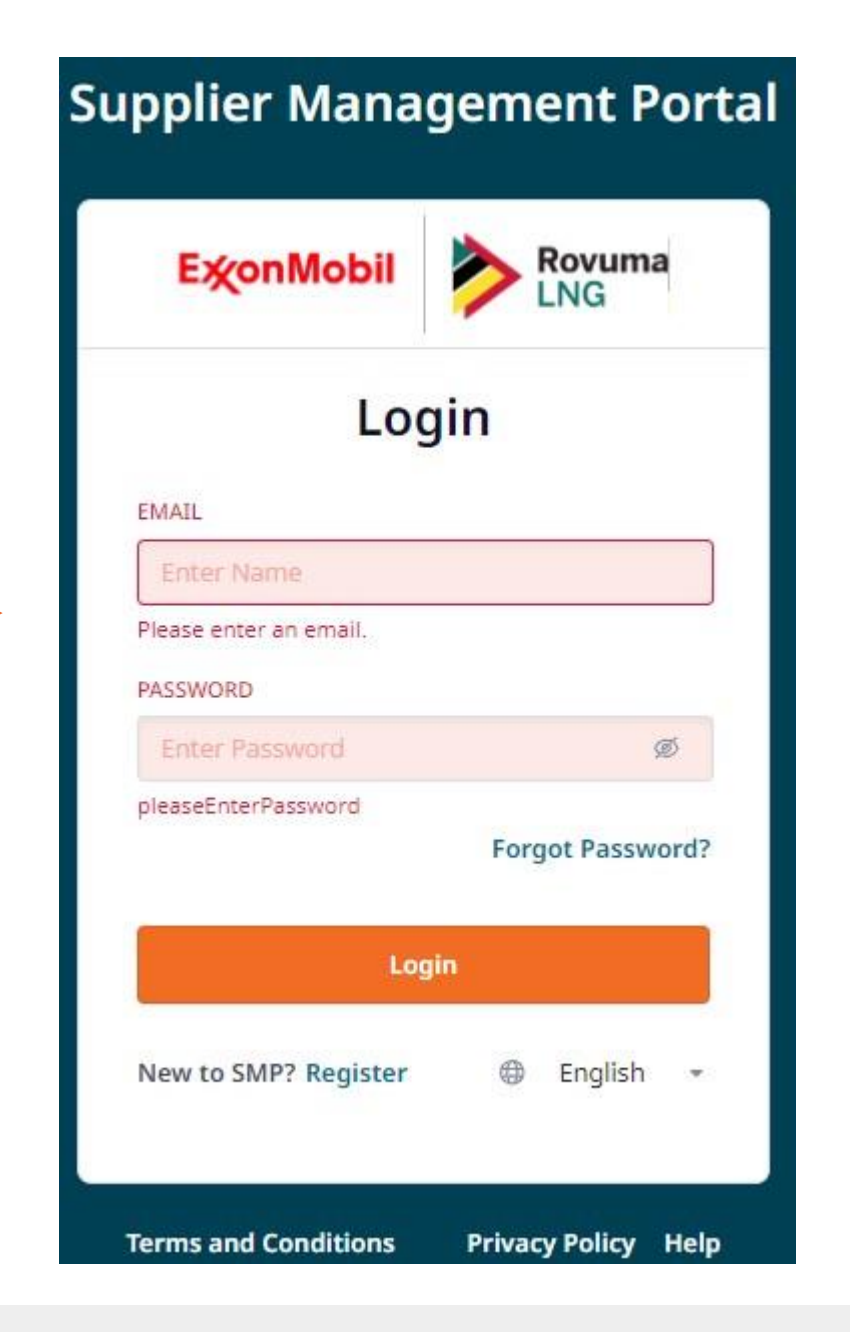

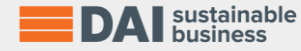

### LOGGING IN TO YOUR ACCOUNT

Upon logging into your account, a guided tour will automatically initiate to assist you in navigating through the system. Should you prefer to explore the system independently, you have the option to skip the tour.

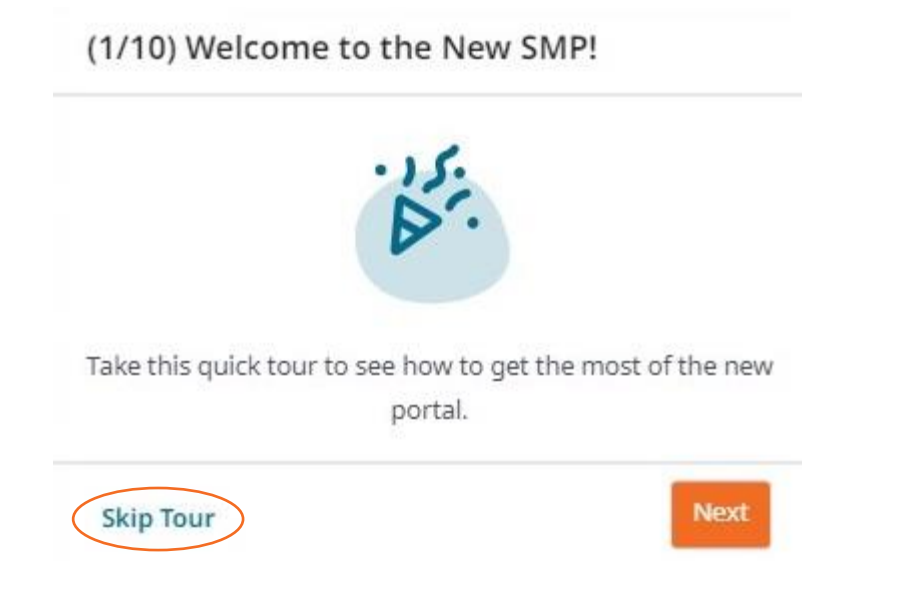

Additionally, the tour can be retaken at any time by visiting the "Help" tab and selecting "Retake Guided Tour."

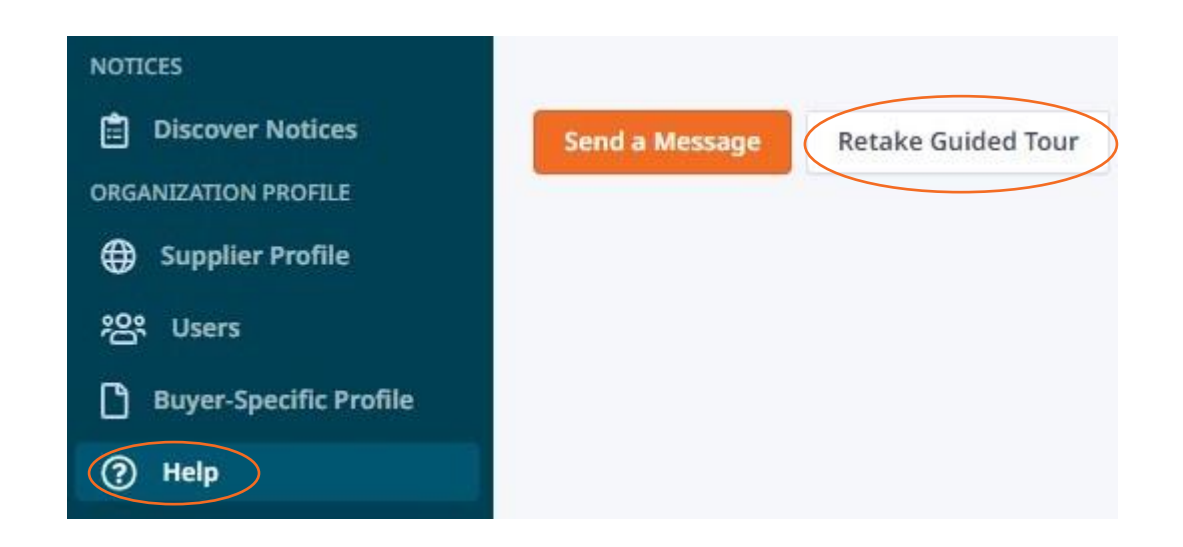

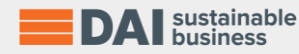

## ADDING ADDITIONAL ORGANIZATION INFORMATION

It is highly recommended that organizations fill out their profiles to the fullest extent possible. This will ensure an accurate representation of your company to potential buyers.

Step 1: Navigate to the main menu and select Supplier profile

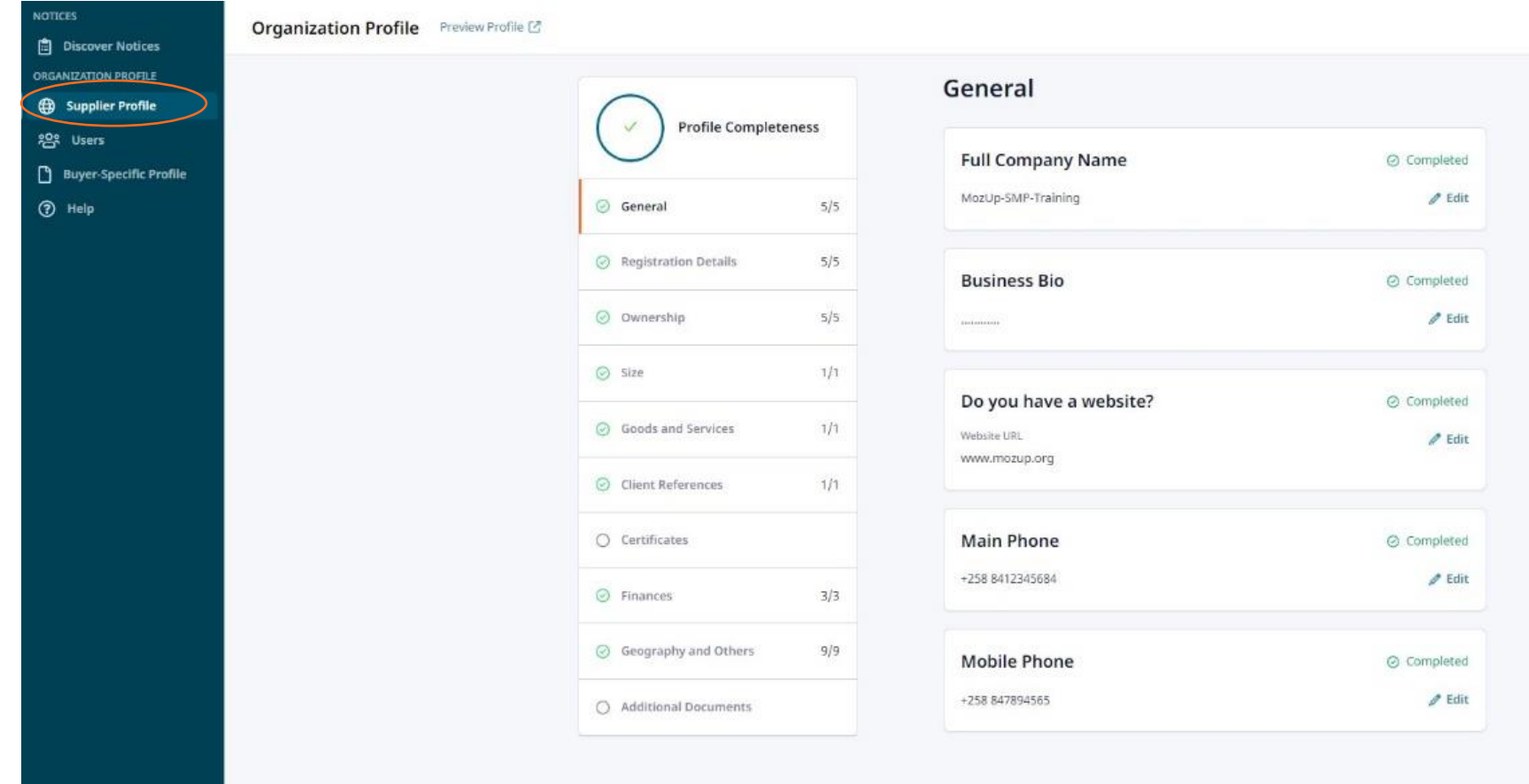

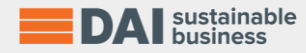

## ADDING ADDITIONAL ORGANIZATION INFORMATION

Step 2: View and update your Organization Profile. This requires suppliers to provide detailed information regarding their company, including:

- General Details
- **Registration Details**
- **Ownership**
- Size and Revenue
- Goods and Services
- **Client References**
- **Certificates**
- **Finances**
- Geography and Others
- Additional documents

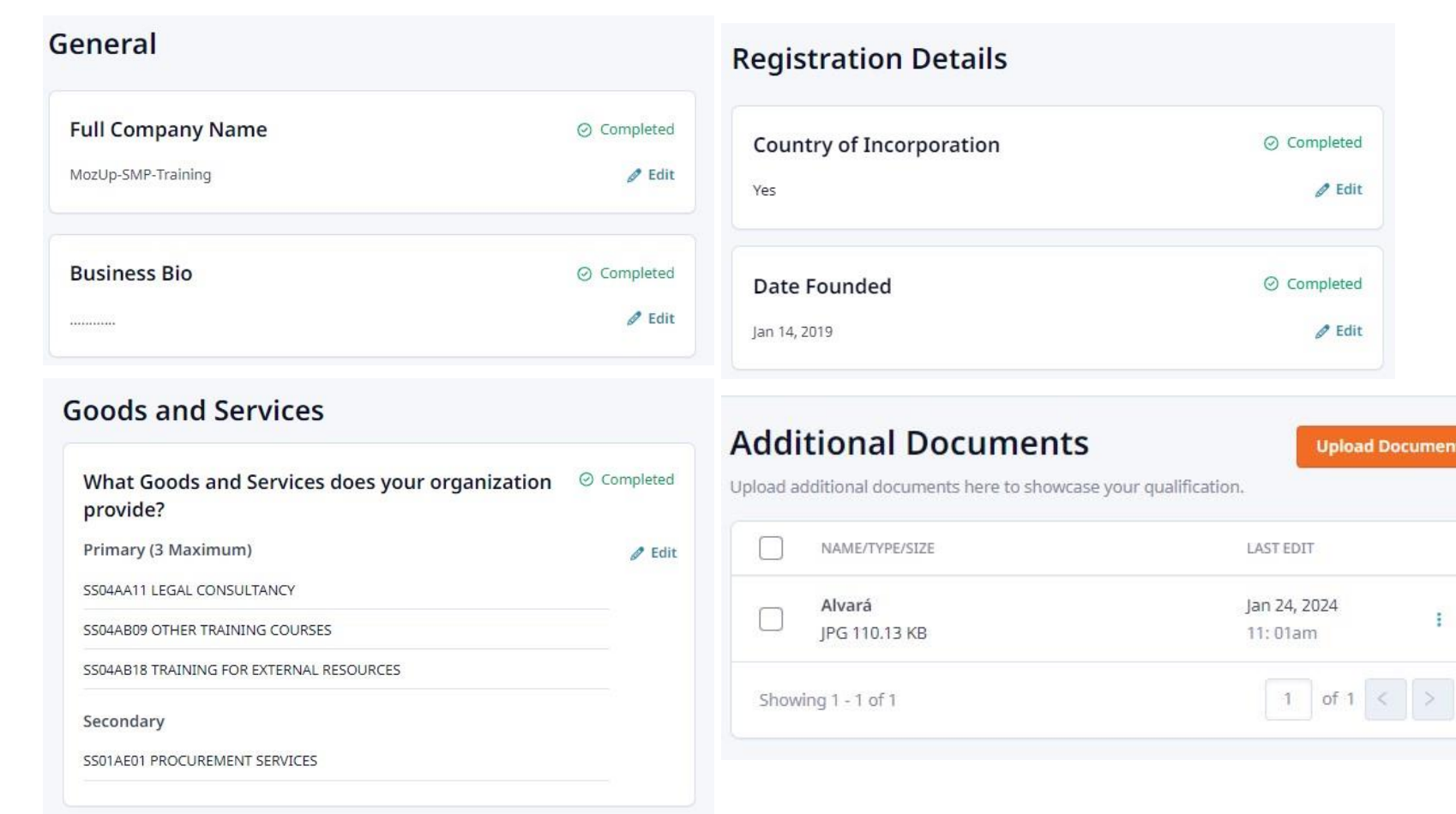

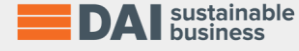

#### DISCOR NOTICES FROM BUYERS

*Suppliers can view and discover newsletters, messages and procurement information such as Expressions of Interest (EOIs) or Requests for Information (RFIs) on the Notice Board.*

Step 1: Navigate to the main menu and select **Discover Notices** to view published information from Buyers on the Notice Board. Click on each published notice to view more details.

Select the **Favorites** tab to save and view Notices later.

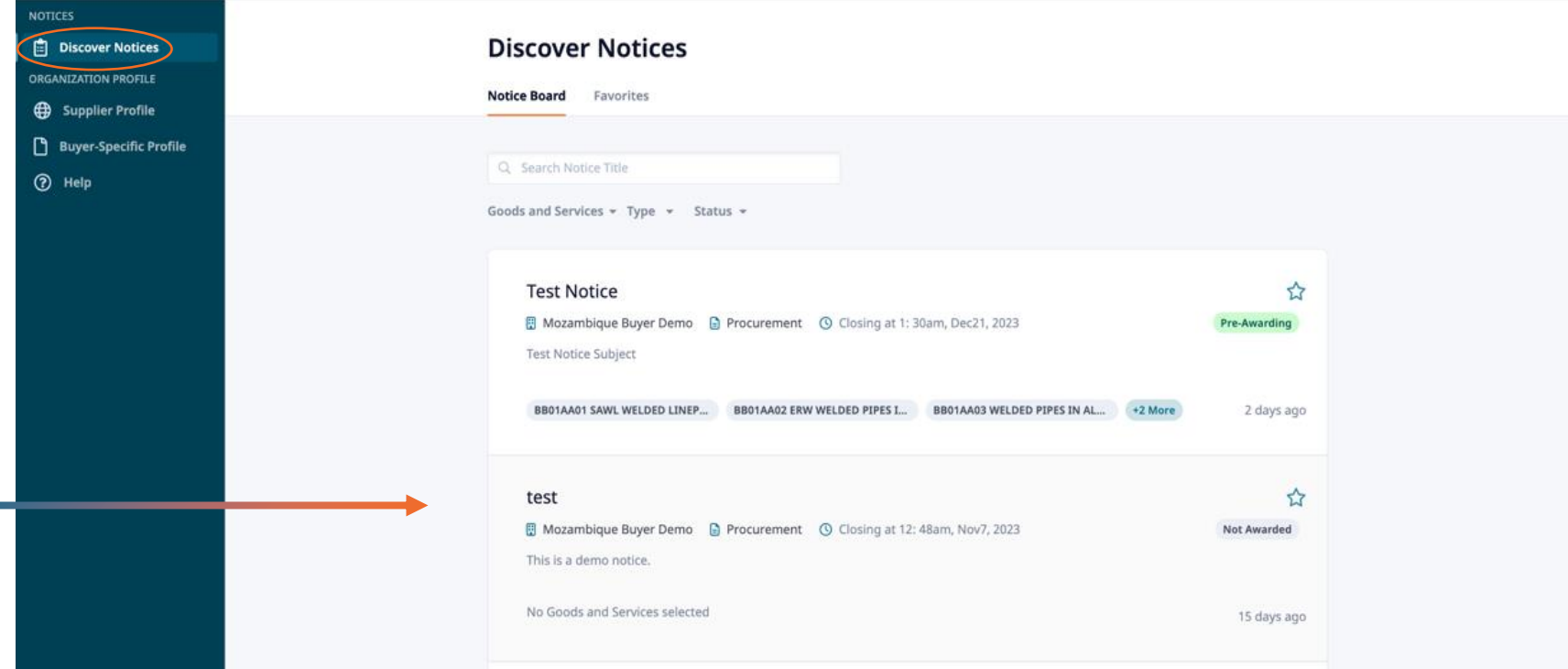

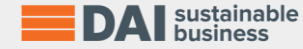

**KP** Karthik P

#### USING THE HELP DESK

*The Help Desk is your best and most efficient way to receive support.*

*Through the Help function, users can request support at any time from the local team.*

Step 1: On the main menu, select Help.

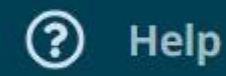

Step 2: You will be taken to a new page, where you can submit a request for support. Please ensure to include the correct email address for follow-up support.

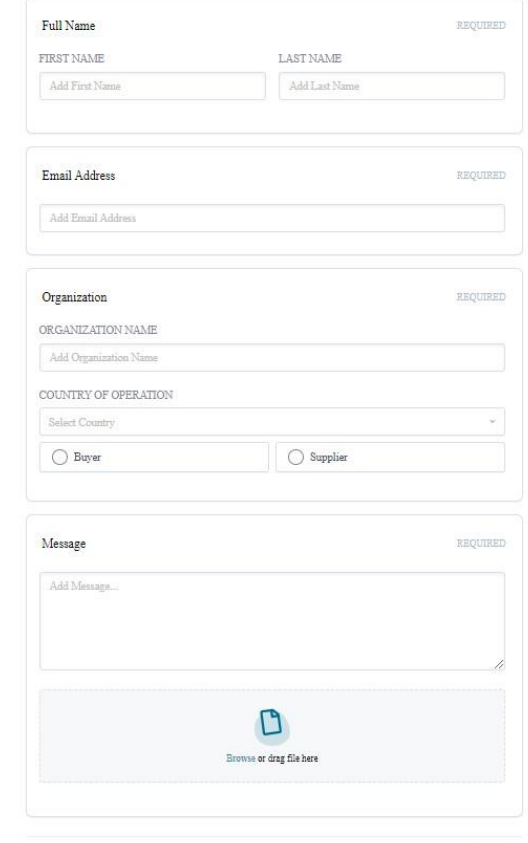

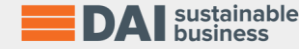

9

## Additional Support

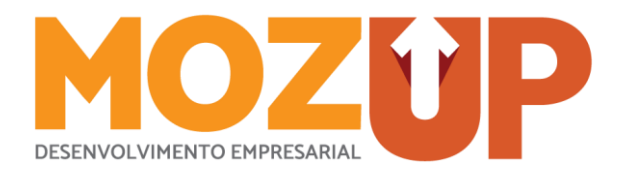

Should you have any further questions or require additional support, please feel free to reach out to MozUp, the Rovuma LNG Enterprise Development Center, at our offices located in Maputo and Pemba, Mozambique, using the following contact details:

- Maputo:
	- $\circ$  Address: Rua dos Desportistas, No. 691, JAT VI -1, 1<sup>st</sup> Floor, Maputo
	- o Phone: +258 84 777 3751 / 82 777 3751
- Pemba
	- $\circ$  Address: Avenida Alberto Chipande, Pemba Mall, 1<sup>st</sup> Floor, Office No. 5, Pemba
	- o Phone: +258 85 859 3163 / 87 500 4700
- Email: [info@mozup.org](mailto:info@mozup.org)

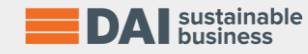